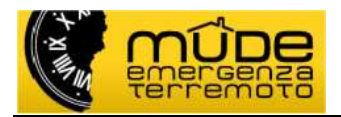

# Vademecum all'utilizzo del Mude

Breve guida alla conoscenza degli aspetti essenziali del sistema

#### STATO DELLE VARIAZIONI

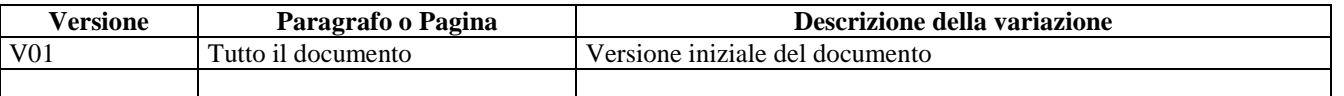

#### Sommario

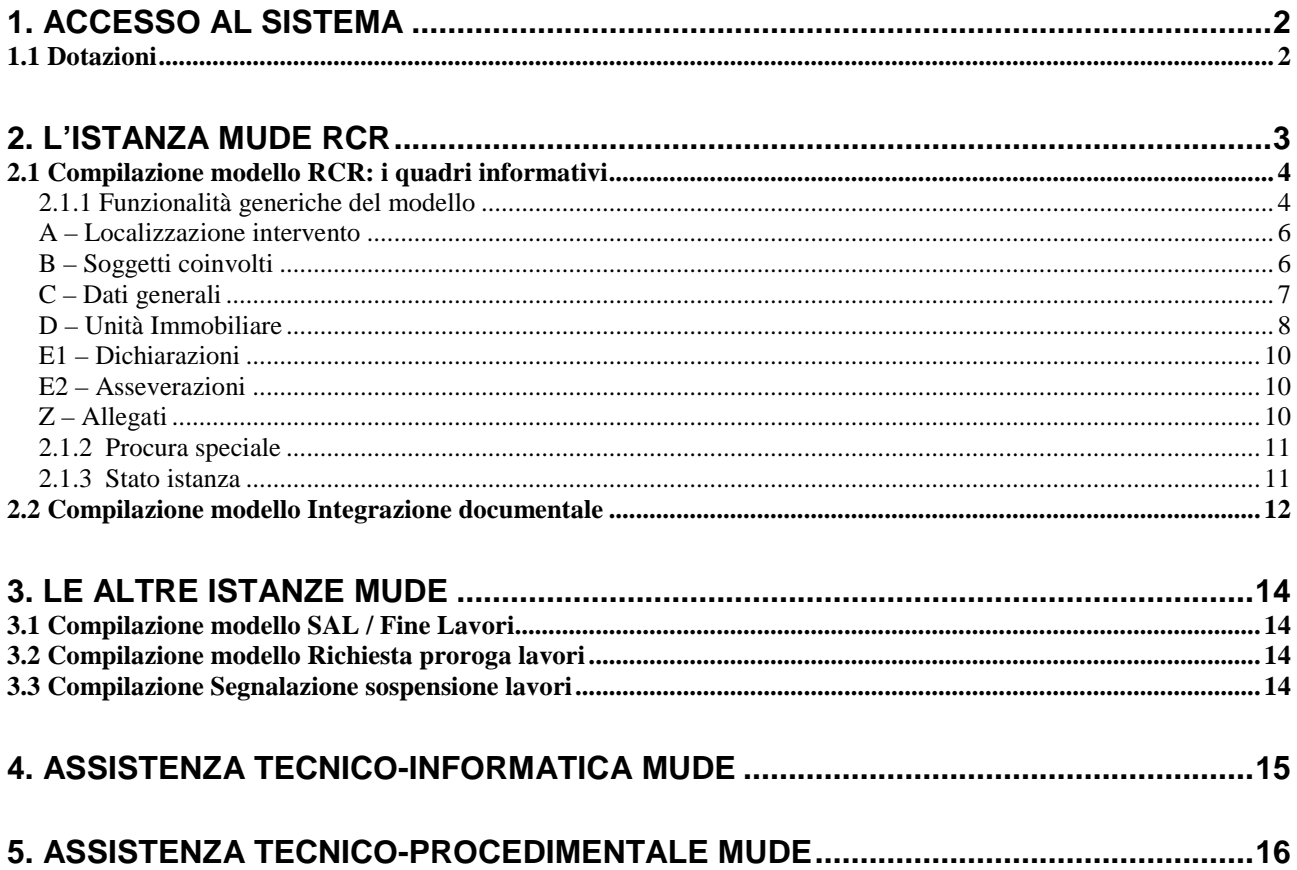

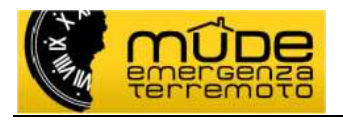

# **1. Accesso al sistema**

L'accesso al sistema Mude avviene esclusivamente tramite certificato digitale. I modelli di domanda e i relativi allegati devono essere tutti firmati digitalmente.

Il professionista deve quindi disporre di un dispositivo (Smart Card o Key) sul quale è necessario che siano presenti due certificati: **certificato di autenticazione** (che riporta il codice fiscale) e **certificato di firma digitale** (che riporta il cognome e nome).

Solitamente sui dispositivi a chiavetta (Key) è presente un browser detto "portable"; si sconsiglia l'utilizzo di questo browser per la connessione al Mude, ma riferirsi sempre alle risorse del proprio computer. Per configurare il proprio computer in questo senso è necessario installare il programma **bit4id** (per approfondimenti consultare la guida "Modalità di attivazione e configurazione").

Per accedere al sistema è necessario andare al sito web WW.MUDE.PIEMONTE.IT e selezionale l'icona relativa al mude emergenza terremoto. Quindi alla sezione "Per i professionisti" selezionare la funzione "Accesso al servizio". Il sistema richiede conferma del certificato di autenticazione individuato e successivamente di inserire il pin o codice segreto.

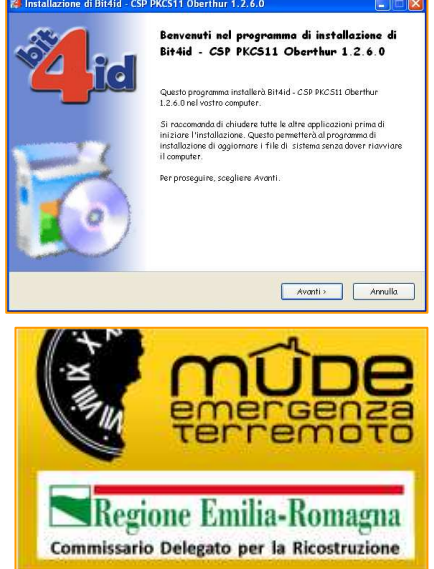

**NB:** prima di avviare il browser inserire il dispositivo di firma.

- **NB:** evitare di salvare l'indirizzo per accedere al servizio; accedere sempre passando dal sito web.
- **NB: a**l primo accesso al servizio il sistema chiede di dichiarare i propri dati identificativi necessari per accreditarsi.

# **1.1 Dotazioni**

Sulla propria postazione di lavoro si deve disporre

- software per apporre la firma digitale (viene rilasciato insieme al dispositivo di firma o scaricabile dal sito web del fornitore);
- un browser (nel caso venisse richiesto selezionare sempre la modalità a 32bit; non utilizzare configurazioni a 64bit);
- una connessione per l'accesso a internet;
- il prodotto AdobeReader nella versione 9.4 o successive (meglio se 9.4);
- Adobe Flash Player (plugin per browser);
- installare il modulo aggiuntivo (add-on) per AdobeReader.

Tutti questi moduli sono gratuiti, scaricabili da Internet o forniti con il kit di firma digitale.

Il sistema operativo Macintosh (Mac OS X) presenta problemi di gestione concorrente fra il certificato di autenticazione e quello di firma, pertanto è sconsigliato l'utilizzo. Le piattaforme MAC funzionano correttamente solo in emulazione Windows.

Per ulteriori informazioni consultare sul sito web la guida "Modalità di attivazione e configurazione" alla sezione "Guide all'uso del servizio".

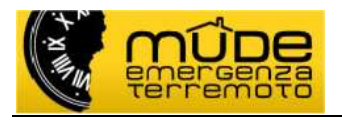

# **2. L'istanza Mude RCR**

Ogni domanda di Richiesta di Contributo alla Ricostruzione (RCR) comporta la creazione di un nuovo fascicolo Mude.

All'interno di questo fascicolo saranno inserite tutte le successive istanze che hanno relazione con il medesimo intervento (ad esempio le integrazioni documentali, gli eventuali SAL, la fine lavori). Anche l'eventuale variante a precedente richiesta deve risiedere nel medesimo fascicolo.

Ad ogni istanza RCR è possibile associare una o più integrazioni documentali. Qualora nello stesso fascicolo ci fossero più istanze RCR (vedi ad esempio il caso della Variante) è importante associare le integrazioni documentali alla corretta istanza di riferimento (nell'esempio l'intergazione deve essere associata alla RCR di Variante).

La generazione di un nuovo fascicolo comporta contestualmente la generazione di una istanza.

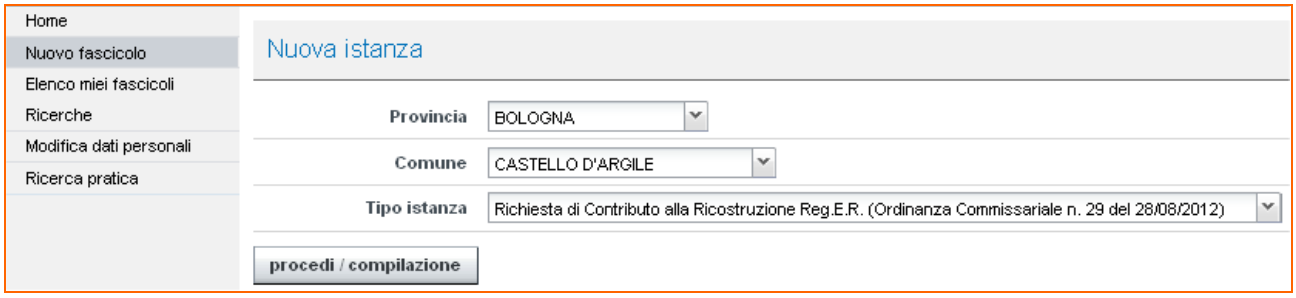

Ogni istanza Mude è composta da un modello di istanza e dai relativi allegati.

I modelli di istanza disponibili in questa prima fase di attuazione del progetto, sono:

- la richiesta di concessione di contributo, con la quale si può effettuare anche la variante;
- l'integrazione documentale, a seguito di richiesta specifica del comune. L'integrazione documentale (vedi Integrazione documentale) è attiva solo su istanze di richiesta di concessione di contributo che si trovano nello stato "Accettata da PA" (vedi Stato istanza).

Il modello di istanza e i relativi allegati devono essere tutti firmati digitalmente: il modello di istanza viene firmato on line al suo interno, mente gli allegati – che devono essere tutti in formato PDF vengono firmati in locale (estensione P7M) e quindi allegati

Gli allegati sono organizzati per Tipologia (atti, elaborati, sismica, foto, …); per ogni Tipologia esistono diverse Descrizioni, ma è possibile allegare un solo file per Descrizione. Pertanto se si intende allegare ad esempio della documentazione fotografica, tutte le immagini devono necessariamente essere ricondotte all'interno di un unico file PDF.

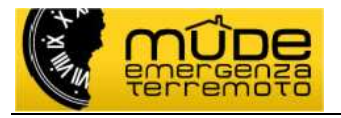

# **2.1 Compilazione modello RCR: i quadri informativi**

Il modello è strutturato in quadri informativi e sezioni che contengono informazioni fra loro omogenee.

Di seguito vengono descritte alcune delle componenti del modello (quadri e sezioni) alle quali prestare attenzione in fase di compilazione.

# **2.1.1 Funzionalità generiche del modello**

In termini generali i campi evidenziati in **giallo** si devono compilare per ottenere il salvataggio del modello in bozza; i campi evidenziati in **arancione** si devono compilare per ottenere un salvataggio del modello a seguito della verifica richiesta al sistema (vedi cap. Stato istanza). In entrambi i casi al momento del salvataggio il sistema controlla il completamento dei dati richiesti.

Alcune sezioni sono caratterizzate da selezioni che definiscono se quella specifica condizione si applica o meno alla pratica che si sta compilando. Queste sezioni sono precedute dalla segnalazione "Qualora l'intervento non rientri nei casi sotto indicati, selezionare la voce NO" e sul lato sinistro viene proposta la conferma **Applica? CESI CENO** la cui selezione determina la compilazione o meno delle parti successive della sezione. Il modello si presenta sempre con tutte le selezioni affermative ed in caso di selezione negativa viene proposta la frase specifica che precisa la non applicabilità della condizione.

Gli inserimenti multipli previsti in alcuni quadri informativi e sezioni sono sempre gestiti da pulsanti per permettono di aggiungere o inserire informazioni multiple.

Il pulsante  $\|\cdot\|$  che compare sul lato destro del modello, permette a seconda dei casi di eliminare gli inserimenti multipli o di pulire il contenuto delle selezioni a tendina.

Nella prima pagina del modello è presente l'indice dei quadri informativi nei quali è articolato il modello. L'indice è sensibile per cui la selezione di un quadro Quadri informativi permette di spostarsi direttamente sul quadro di interesse.

Per spostarsi velocemente all'interno del modello utilizzare le frecce  $\left[\uparrow \downarrow\right]$  presenti all'inizio di ogni quadro che permettono di raggiungere rapidamente la prima pagina o l'ultima.

Nella seconda pagina del modello è presente una funzionalità detta "Copertina", che normalmente deve restare nella condizione chiusa.

#### Copertina (riepilogo automatico)

Si consiglia di aprire la "Copertina" solo dopo aver eseguito la funzione "Verifica e salva" con esito positivo; in questo modo si è sempre certi di ottenere un documento con dati aggiornati e certi. Lo scopo della copertina è esclusivamente riassuntivo dell'istanza; alla copertina è associata la "Procura speciale" (vedere capitolo "2.1.1 Procura speciale").

Nell'ultima pagina del sono presenti i pulsanti che permettono le operazioni di salvataggio, verifica, modifica e firma del modello. Per eseguire il "**Salva in** 

**bozza**" è necessario avere compilato i campi del modello evidenziati in **giallo**. Istanza in stato BOZZA.

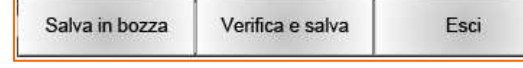

Per eseguire il "**Verifica e salva**" è necessario avere compilato i campi del modello evidenziati in **arancione**. In questo caso il sistema esegue una verifica complessiva e di congruenza dei dati inseriti, nonché la loro relazione con gli allegati che devono essere allegati. E' possibile eseguire il

 $\odot$  NO

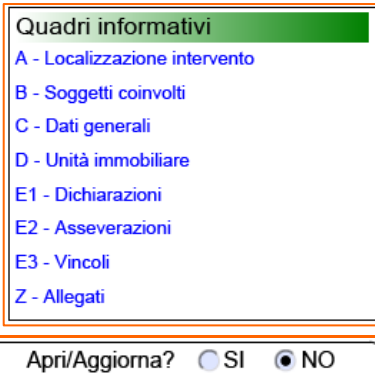

Inserisci soggetto coinvolto Aggiungi ruolo

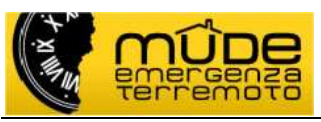

"**Verifica e salva**", senza passare dal "**Salva in bozza**". Le anomalie riscontrate vengono segnalate in un messaggio e queste devono essere sistemate per potere salvare il modello e procedere alle fasi successive. Nel caso in cui non si disponga delle informazioni necessarie per completare il "Verifica e salva", l'opzione "Salva in bozza" permette comunque il salvataggio dei dati finora inseriti. L'istanza si trova in stato VERIFICATA.

Una istanza in stato VERIFICATA ha abilitato in calce i pulsanti di "Modifica" e "Esci", oltre al widget per apporre la "Firma digitale" .

In questa fase se il modello subisce modifiche dovrà essere eseguito il "**Verifica e salva**".

Per apporre la "**Firma digitale**" sul modello è necessario cliccare con il mouse nell'area di firma ed inserire il proprio PIN di firma quando richiesto.

Una volta firmato il modello deve essere salvato attraverso la funzione di "**Salva modulo firmato**". L'istanza si trova in stato FIRMATA. In questo stato il modello non è più modificabile.

**NB:** per le funzioni di inoltro, inserimento allegati, riporta il modello allo stato Bozza, consultare le guide "Modalità operative per eseguire la firma e l'inoltro del modello" e "Guida Scrivania Professionista".

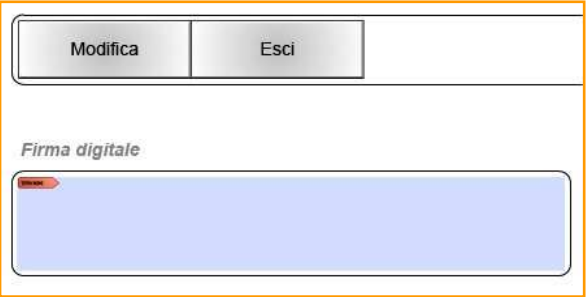

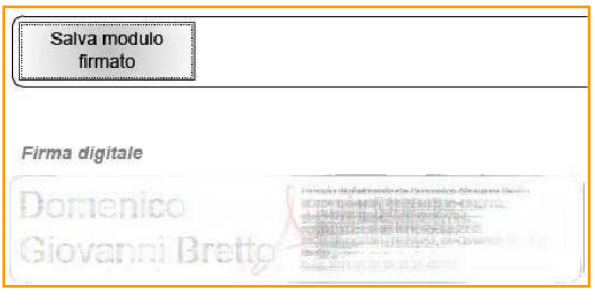

**IMPORTANTE:** nel caso in cui vengano rilasciate versioni aggiornate della modulistica incompatibili fra di loro (riferimenti normativi non più validi, introduzione di nuovi quadri e/o sezioni), gli utenti Mude vengono avvisati con un certo preavviso di evadere tutte le istanze in stato di "Bozza". Le istanza non inviate dovranno essere ricreate con la nuova versione della modulistica. **Le istanze inviate con versioni del modello non compatibili con quelle in corso, non possono essere visualizzate dallo Sportello per l'Edilizia e pertanto saranno rifiutate dalla PA.** 

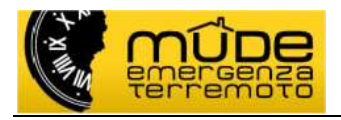

### **A – Localizzazione intervento**

Passando con il mouse sui campi relativi a via/piazza e descrizione si ottiene l'indicazione di cosa si deve inserire nei rispettivi campi.

Utilizzare il campo descrizione per indicare località e altri riferimenti in assenza di numerazione civica.

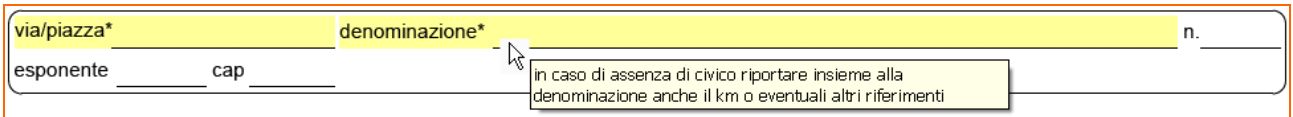

# **B – Soggetti coinvolti**

I soggetti obbligatori previsti per compilare la domanda di richiesta di contributo sono:

- un progettista;
- una impresa lavori;
- un intestatario.

Il primo soggetto con ruolo nell'ambito dell'istanza "Progettista" viene proposto in automatico e già popolato con i dati inseriti dal professionista all'atto dell'accreditamento. Questi dati non sono modificabili dal modello ma esclusivamente dalla funzione "Modifica dati personali" presente nel menu principale. Nel caso in cui il soggetto Progettista ricopra altri ruoli nell'ambito della stessa istanza (Intestarlo, Direttore lavori, Progettista strutture) è sufficiente aggiungere "Altro ruolo" a quello già in essere, ovviamente i dati dei nuovi ruoli sono gli stessi del "Progettista".

Premendo il pulsante **il inserisci soggetto coinvolto** è possibile inserire i restanti soggetti definendo per ognuno di loro il ruolo nell'ambito dell'istanza. Nel caso in cui i progettista ricopra più ruoli nell'ambito dell'istanza è sufficiente aggiungere diversi ruoli associati allo stesso professionista.

L'impresa lavori dichiarata è una sola e da questa si riferiscono le informazioni da inserire nei quadri successivi.

Il soggetto intestatario deve essere uno solo, quindi non è previsto l'inserimento di altri ruoli, sebbene disponibili in elenco, come "Contestatari".

Il soggetto intestatario deve essere sempre identificato con una persona fisica.

Il soggetto intestatario può articolarsi in diverse casistiche:

- 1. **singolo proprietario** dell'edificio al quale sarà intestata la pratica, ruolo "**Intestatario**";
- 2. **condominio in assenza di amministratore**: i diversi proprietari delegano uno di loro a risultare come unico intestatario della pratica, ruolo "**Intestatario**"; in questo caso è necessario allegare alla pratica (file formato PDF firmato digitalmente) una delega in carta libera sottoscritta dai vari proprietari;
- 3. **condominio in presenza di amministratore**: inserire prima i dati del condominio con ruolo "**Avente titolo rappresentato**" e nei dati anagrafici la "Ragione sociale"; quindi procedere all'inserimento dell'amministratore con ruolo "**Intestatario**" e nella sezione "Qualificazione del soggetto" selezionare "In qualità di rappresentante di" e il "Titolo di rappresentanza" attivando i relativi menu a tendina. Qualora si proceda in modo inverso il sistema lo permette con l'avvertenza che la sezione "Qualificazione del soggetto" può essere completata solo dopo aver inserito l'avente titolo;
- 4. **società con legale rappresentante**: inserire prima i dati della società con ruolo "**Avente titolo rappresentato**" e nei dati anagrafici la "Ragione sociale"; quindi procedere all'inserimento del legale rappresentante con ruolo "**Intestatario**" e nella sezione

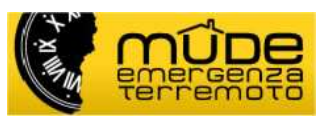

 "Qualificazione del soggetto" selezionare "In qualità di rappresentante di" e il "Titolo di rappresentanza" attivando i relativi menu a tendina. Qualora si proceda in modo inverso il sistema lo permette con l'avvertenza che la sezione "Qualificazione del soggetto" può essere completata solo dopo aver inserito l'avente titolo.

#### Titolo di legittimazione

Nel caso in cui l'istanza sia presentata da uno dei proprietari per delega degli altri, questa sezione **NON** deve essere compilata. Il titolo a presentare l'istanza deve essere dichiarato al quadro E1 – Dichiarazioni sezione "Titolo ad effettuare la richiesta".

In tutti gli altri casi il dato è obbligatorio.

### **C – Dati generali**

Come previsto dall' Ordinanza Commissariale n. 29 del 28/08/2012 è possibile presentare:

- Richiesta di contributo e comunicazione di inizio lavori ex art. 3, comma 1, lettera a) del D.L. 74/2012 convertito in L 122 del 01/08/2012
- VARIANTE a precedente richiesta di contributo e comunicazione di inizio lavori ex art. 3, comma 1, lettera a) del D.L. 74 convertito in L 122 del 01/08/2012

La prima sezione di questo quadro chiede di specificare di che tipo di istanza si intende presentare.

**NB:** la presentazione di una istanza di **Variante** comporta la generazione di una nuova istanza che deve risiedere nello stesso fascicolo della precedente. La nuova istanza di **Variante** dovrà necessariamente essere compilata interamente in tutte le sue parti e corredata di tutti gli allegati necessari, come se si inserisse una nuova istanza.

#### Identificativi AeDES

Vengono riportate in questa sezione le informazioni contenute nella scheda AeDES compilate dalle squadre che hanno effettuato i sopralluoghi; riportare nella sezione le informazioni desunte dalle schede (copia digitale od originale carteceo) come da schema seguente.

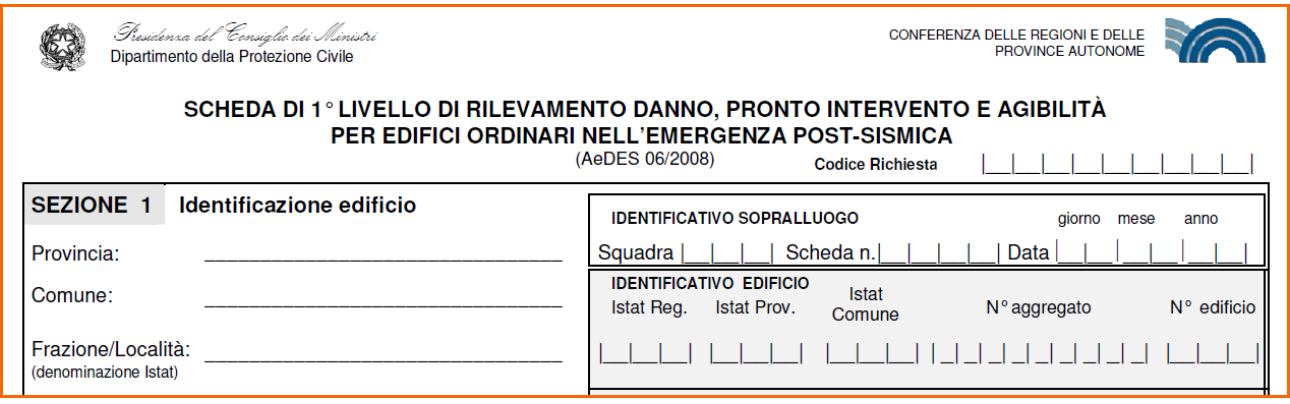

Si fa notare che alcune ordinanze comunali potrebbero non fare riferimento ad una scheda AeDES (se ad esempio il sopralluogo fosse stato fatto da VVFF od altra autorità) oppure il proprietario dell'immobile potrebbe non essere ancora in possesso di copia della scheda AeDES compilata. In questi casi le informazioni sulle schede AeDES non sono dovute.

#### Quadro economico

In questo quadro devono essere riportati esclusivamente gli importi relativi ai costi delle opere proposte per la contribuzione.

Gli importi economici che caratterizzano questa sezione, sia quelli inseriti che quelli calcolati, devono essere composti da massimo due decimali. Il modello controlla queste cifre secondo questi

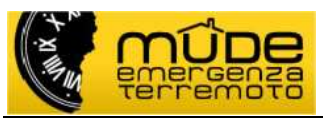

Commissario Delegato per la Ricostruzione

criteri: arrotondamento per difetto fra 0 e 4 compresi, arrotondamento per eccesso fra 5 e 9 compresi.

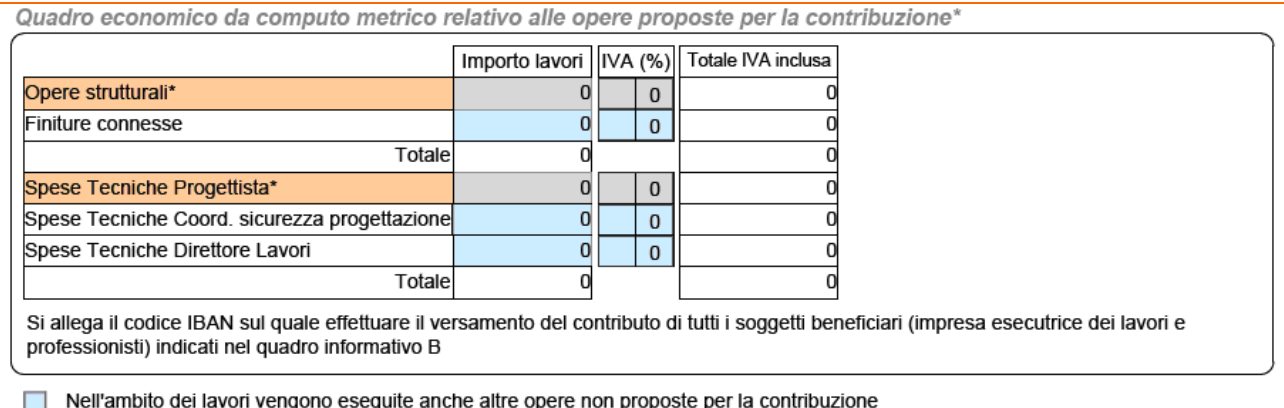

Le spese tecniche devono essere ripartite e dichiarate separatamente per ogni professionista coinvolto, qualora esita tale coinvolgimento. Nel modello RCR si devono dichiarare esclusivamente le spese sostenute per i professionisti segnalati nel quadro.

I codici IBAN dei professionisti coinvolti, oltre a quello dell'impresa esecutrice lavori, devono essere dichiarati allegando all'istanza un documento (redatto in carta semplice, di formato PDF e firmato digitalmente) del tipo "DICHIARAZIONI" descrizione "Codici IBAN".

**IMPORTANTE:** qualora si intenda dichiarare nella medesima istanza la realizzazione di altri interventi edilizi che non hanno relazione con il danno derivante dal sisma, queste vanno segnalate spuntando il box sottostante il quadro economico e quindi completare la sezione "Quadro economico complessivo", all'interno del quale si procederà a segnalare il totale delle opere dichiarate a contribuzione con quelle che si intende realizzare extra contributo.

### **D – Unità Immobiliare**

In questo quadro vanno inserite le informazioni relativa alle singole Unità Immobiliari (UI) che compongono l'edificio.

In questo modello si è inteso considerare la UI come composizione possibile di più Unità Immobiliare Urbana (UIU), in quanto è possibile dichiarare anche le pertinenze della UI presenti all'interno dell'edificio ovvero dichiarare due UI che concorrono a formare un'unica unità abitativa sebbene non ancora formalizzata catastalmente.

Qualora la pertinenza di una UI non sia presente all'interno dell'edificio, questa non deve essere inserita come una UIU di una UI, bensì dichiarata come nuova UI aggiuntiva.

Nel caso debbano essere identificati immobili ad uso agricolo non ancora registrati al Catasto Fabbricati ma solamente al Catasto Terreni alcuni dei dati obbligatoriamente richiesti delle UIU potrebbero non essere disponibili alla compilazione. In questo caso si richiede di digitare "-" nelle caselle che non applicano (es. Subalterno e Categoria catastale) e lasciare una breve nota esplicativa nel campo note del quadro C.

Si precisa però che permane l'obbligo di registrazione entro il prossimo 30 novembre di tutti gli immobili rurali nel Catasto Fabbricati e contestuale richiesta di assegnazione della corretta categoria catastale ai sensi del D.L. 557/93 e s.m.i. e quindi si consiglia di effettuare, quando tecnicamente possibile, tale operazione di accatastamento prima di procedere con la richiesta di contributi per la ricostruzione.

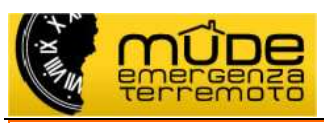

Commissario Delegato per la Ricostruzione

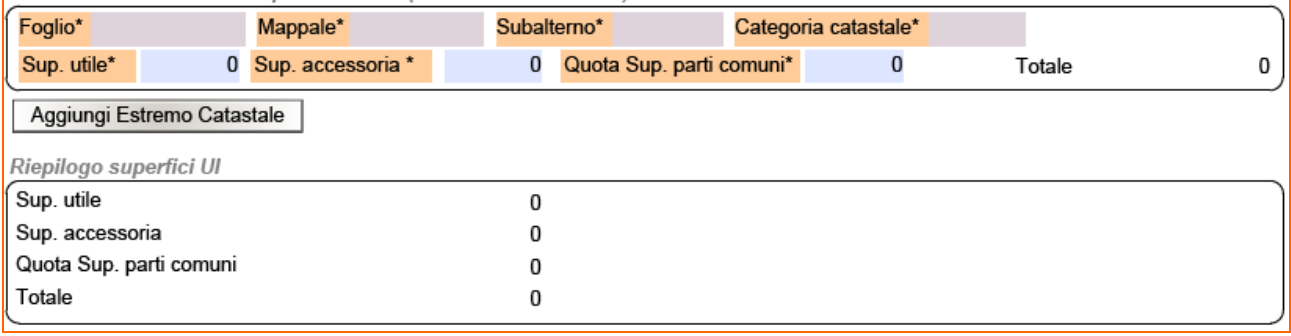

**IMPORTANTE:** qualora l'edificio oggetto della richiesta non risulti censito al Catasto Fabbricati (come ad esempio il caso di fabbricati rurali) e quindi non si disponga degli identificativi Subalterno e Categoria catastale, si conviene di inserire in questi due campi la sigla N.D. (Non Disponibile) e precisare nel campo Note (quadro C-Dati generali) il motivo della mancanza dei dati relativi al Catasto Fabbricati. Fermo restando che i campi relativi a Foglio e Mappale devono essere compilati correttamente ed inseriti, qualora necessario, più volte (Aggiungi estremo catastale).

**IMPORTANTE:** NON è richiesto al professionista che compila l'istanza la ricostruzione asseverata dello stato di fatto legittimato dell'unità immobiliare, ma si richiede semplicemente di calcolare attraverso il disegno di poligoni su una planimetria le superfici che possono contribuire al calcolo del costo convenzionale ai sensi dell'art. 3 comma 2 dell'Ordinanza del Commissario n. 29 del 28/08/2012 e s.m.i.

In particolare, si deve intendere per:

- Superficie utile la superficie di pavimento al netto di murature, pilastri, tramezzi, … come da definizione al punto 18 della Delibera della Assemblea Legislativa della Regione Emilia-Romagna n. 279 del 4 febbraio 2010;
- Superficie accessoria la superficie di pavimento degli spazi aventi carattere di servizio rispetto alla destinazione d'uso come da definizione al punto 19 della Delibera della Assemblea Legislativa della Regione Emilia-Romagna n. 279 del 4 febbraio 2010;
- Quota Superficie parti comuni la quota parte di superficie di parti comuni afferente alla data unità immobiliare sulla base di calcolo millesimale (se disponibile), o di altra modalità di ripartizione che abbia avuto preventivo accordo tra le parti in causa.

La sommatoria delle superficie sopra elencate andrà a costituire il valore di superficie impiegato nel calcolo dei costi convenzionali e nelle ripartizioni dei contributi tra le varie unità immobiliari.

#### Dati identificativi delle UIU presenti in UI (Catasto dei fabbricati)

Qualora la UI sia composta da più UIU, inserire alla sezione "Dati identificativi delle UIU presenti in UI" le UIU che appartengono alla stessa UI utilizzando il pulsante Aggiungi Estremo Catastale

Per ogni Unità Immobiliare vanno compilate tutte le sezioni che compongono il quadro.

Per inserire più Unità Immobiliari utilizzare il pulsante | Aggiungi Unità Immobiliare | situato al fondo del quadro.

#### Elaborati grafici UIU

Per ogni UIU segnalata nel quadro è obbligatorio allegare la relativa planimetria alla scala 1:200.

#### Proprietari, usufruttuari o titolari di diritti di garanzia

In questa sezione i proprietari delle UI sono differenziati a seconda che si tratti di persona fisica o giuridica. I dati da inserire nelle successive sezioni "Dati relativi al nucleo familiare residente" e " Eventuali affittuari" sono da intendersi esclusivamente riferiti a persone fisiche.

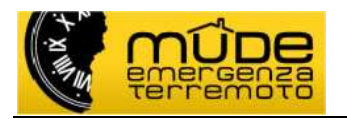

### **E1 – Dichiarazioni**

#### Titolo ad effettuare la richiesta

In questa sezione la casella di selezione presente nel riquadro è da spuntare esclusivamente nel caso in cui l'istanza sia presentata da uno dei proprietari per delega degli altri (condominio in assenza di amministratore).

#### Termini per l'inizio lavori

L'ultima opzione presente in questa sezione implicitamente permette di presentare la domanda di richiesta di contributo anche da chi ha già completato i lavori.

Questa sezione riguarda la Notifica Preliminare che, se dovuta, dovrà necessariamente essere compilata sul sito regionale http://www.progettosico.it

Dall'esecuzione di tale compilazione si otterrà il numero del codice SICO da inserire nello spazio qui indicato.

**NB**: Anche nel caso in cui la richiesta di contributo intervenga a lavori già iniziati (opzione A.b) od anche conclusi (A.c) e/o la Notifica sia stata inviata nei modi tradizionali si dovrà compilare comunque la notifica sul sito indicato, riportare il numero SICO e l'effettiva data di inizio lavori che risulterà quindi antecedenti a quella di compilazione della notifica.

#### **E2 – Asseverazioni**

#### Opere subordinate a titolo abilitativo in caso di interventi eccedenti il danno

La sezione si applica nel caso in cui, con la presente richiesta di contributo, si intenda dichiarare anche la realizzazione di opere non proposte per la contribuzione. Questa asseverazione si rende obbligatoria qualora si sia selezionato la spunta relativa a tale dichiarazione nel quadro "C – Dati generali" alla sezione "Quadro economico da computo metrico".

#### Perizia asseverata

La sezione è esclusivamente riassuntiva della documentazione che è obbligatorio allegare alla pratica per il suo completamento, pertanto questa sezione non presenta o richiede alcuna forma di compilazione.

### **Z – Allegati**

I contenti di questo quadro non sono modificabili.

Il suo scopo è quello di riassumere ed esporre la documentazione completa prevista per il modello di richiesta di contributo che il sistema prevede debba essere allegata in funzione delle scelte operate nei quadri precedenti.

Gli allegati sono catalogati come **obbligatori** "O", **necessari** "N" e **facoltativi** "F" e sono organizzati per "Tipologia" alla quale sono associate diverse "Descrizioni". Le "**Descrizioni**" identificano il singolo file da allegare.

Quelli obbligatori sono definiti dal sistema per l'inoltro telematico e dal tipo di modello; quelli necessari sono quelli previsti dal modello di richiesta di contributo e diventano obbligatori in funzione delle dichiarazioni espresse nei quadri che compongono il modello.

Gli allegati facoltativi si possono inserire a discrezione e a supporto integrativo della pratica.

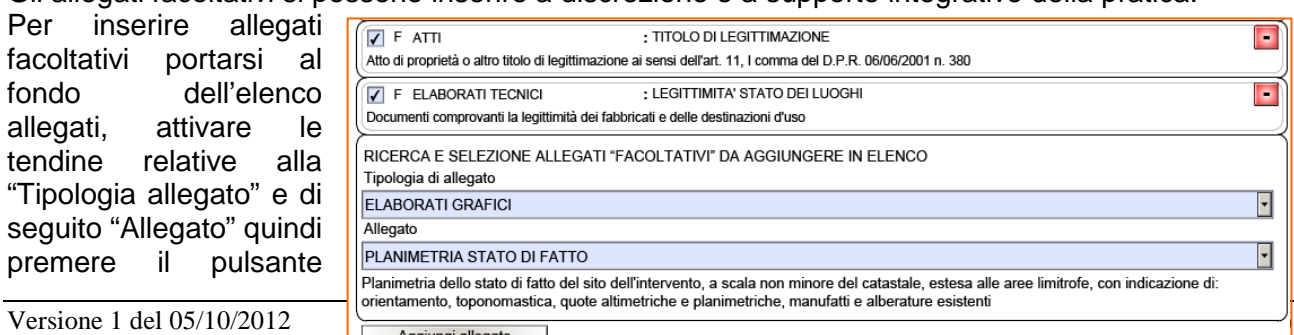

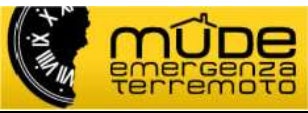

 "Aggiungi allegato" per inserirli mano a mano in coda all'elenco.

Nelle istanze da inoltrare ai comuni che richiedono il pagamento dei diritti di segreteria, sarà presente, fra gli allegati obbligatori, la tipologia di allegato "Pagamento" descrizione "Ricevuta Pagamento Diritti Di Segreteria". In questo caso allegare la scansione del bollettino postale o del bonifico o altro giustificativo atto a dimostrare l'avvenuto versamento della quota prevista. Per informazioni relative agli importi e agli estremi di versamento rivolgersi al comune di riferimento o visitare il sito.

**IMPORTANTE:** gli allegati non vanno inseriti nel modello di richiesta, la loro gestione (inserimento, eliminazione) avviene tramite le funzionalità della scrivania (consultare la "Guida scrivania professionista").

**IMPORTANTE:** gli allegati devono essere uno per **Descrizione**, pertanto se si devono allegare più documenti relativi alla stessa Descrizione è necessario raccogliere i documenti in un unico file (ad esempio i documenti di identità, le fotografie, …). I file devono essere in formato PDF e firmati digitalmente. La dimensione massima previste per ogni file allegato è di 20 Mb.

#### **2.1.2 Procura speciale**

Per ottenere la procura speciale generata dal modello in modo automatico il professionista, dopo aver eseguito la funzione "Verifica e salva" con esito positivo, apre il modello e segnala di voler aggiornare la copertina, che normalmente deve restare nella condizione chiusa.

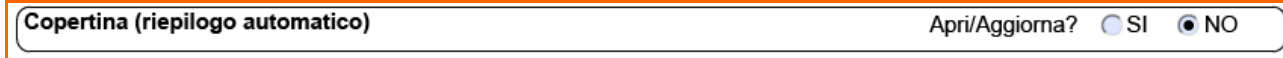

Il sistema genera due nuove pagine, la seconda titolata "Dichiarazioni e procura speciale" deve essere stampata e fatta firmare in calce a tutti i soggetti presenti nel documento.

Quindi il professionista traduce il cartaceo così sottoscritto in file PDF (ad esempio tramite scansione), lo firma digitalmente e lo allega all'istanza.

La procura speciale e i documenti di identità dei soggetti coinvolti sono due allegati obbligatori previsti per l'inoltro telematico delle istanze. I documenti di identità dei soggetti coinvolti devono essere inseriti tutti in un unico file PDF.

#### **2.1.3 Stato istanza**

Nel corso della sua generazione l'istanza si può trovare in differenti stati di avanzamento determinati dalle operazioni svolte dal professionista:

- **Bozza:** il modello è compilato parzialmente; questo stato permette comunque la generazione del fascicolo intervento e la relativa assegnazione del numero Mude;
- **Verificata:** modulistica compilata in tutte le sue parti, verificata dal sistema in termini di congruità e completezza formale; il modello è pronto per la firma. In questo stato è possibile chiedere al sistema la generazione della "Procura speciale"; inoltre è già possibile iniziare la procedura "Gestione allegati" per inserire la documentazione a corredo dell'istanza;
- **Firmata:** il modello è stato firmato digitalmente ed è quindi pronto per l'inoltro; l'inoltro è condizionato al completamento degli allegati. In questo stato il modello non è più modificabile, tuttavia è possibile recuperare il modello ad uno stato bozza utilizzando la funzionalità "**Riporta in stato Bozza**" (consultare la "Guida scrivania professionista");
- **Depositata:** l'istanza è stata inoltrata alla PA; in questo stato è possibile solo consultare l'istanza e i relativi allegati.

**NB:** lo stato Depositata non determina l'inizio dell'istruttoria.

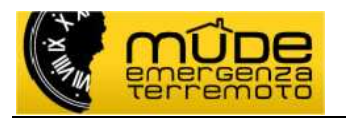

L'istanza in stato Depositata viene visualizzata dallo Sportello per l'Edilizia che modifica a suo volta lo stato in:

- **Presa in carico:** l'istanza è in una condizione di attesa (ad esempio si sta procedendo ad una pre-istruttoria per verificare la correttezza dell'istanza oppure è stata avviata alla fase di protocollazione presso uffici diversi da quelli dello Sportello Edilizio). Questo stato **non** determina l'avvio del procedimento;
- **Rifiutata da PA:** l'istanza è stata visionata dallo Sportello Edilizia che ha riscontrato anomalie nel contenuto dell'istanza o degli allegati; l'istanza torna sulla scrivania del professionista che, a seconda dei casi, può:
	- o sostituire eventuali allegati non accettati dallo Sportello perchè non corretti o illeggibili e inoltrare l'istanza; in questo caso non è necessario aprire l'istanza;
	- o aggiungere eventuali allegati richiesti come obbligatori dallo Sportello e non segnalati come tali nell'istanza:
	- o rivedere le dichiarazioni inserite nel modello.
- In tutti i casi, per poter agire sull'istanza e sugli allegati, è necessario utilizzare la funzione "**Riporta in bozza**" (consultare la "Guida scrivania professionista");
- **Accettata da PA:** l'istanza è stata accettata; in questo caso verranno notificati gli estremi della registrazione e la data di protocollo che determina l'avvio del procedimento.

Ogni cambio di stato operato dallo Sportello per l'Edilizia viene comunicato al professionista sulla sua scrivania tramite il sistema di notifiche. Le notifiche sono visualizzate nella home della scrivania e permangono nella condizione non lette finché non si prende visione delle stesse.

Solo per le istanze che si trovano nello stato "Accettata da PA" è possibile effettuare operazioni di integrazione documentale.

# **2.2 Compilazione modello Integrazione documentale**

Il modello di integrazione documentale viene proposto solo per le istanze RCR che si trovano nello stato "Accettata da PA".

Il comune di riferimento inoltra la richiesta di integrazione documentale attraverso i canali tradizionali (raccomandata AR, PEC). La richiesta può essere notificata anche tramite il Mude, in questo caso il professionista prende visione delle notifiche nella Home della propria scrivania web.

Per ottemperare alla richiesta di documentazione integrativa è necessario accedere al fascicolo di riferimento e attivare il pulsante "**Nuova istanza**".

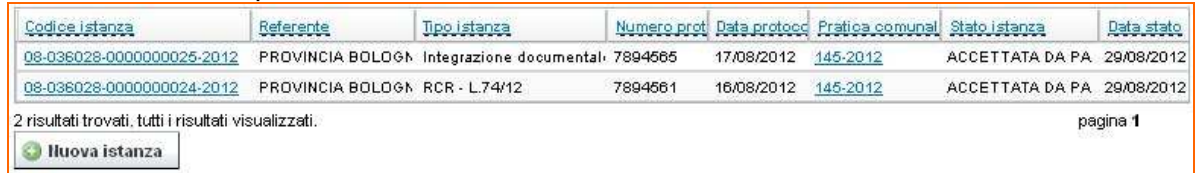

Prima di procedere alla compilazione il sistema chiede di selezionare a quale istanza riferire la nuova istanza. Quindi attivare il pulsante "**procedi / compilazione**".

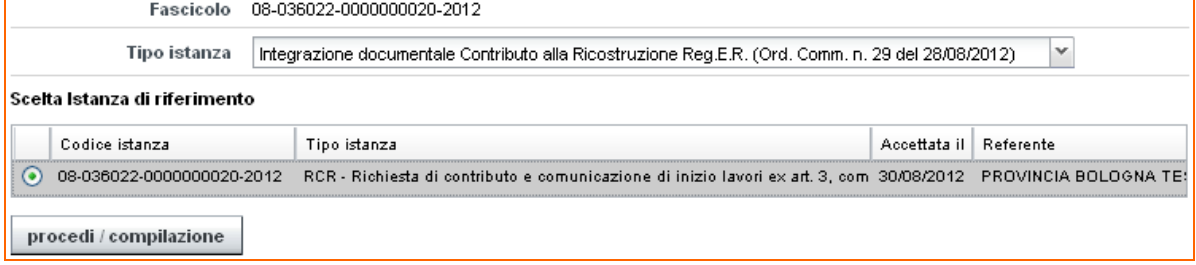

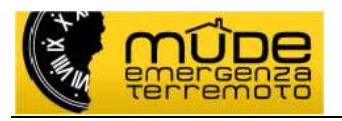

In questo modello è presente esclusivamente il quadro informativo "Allegati", per la compilazione del quadro vedere il precedente paragrafo "**Z - Allegati**".

Le funzionalità del modello, le fasi di compilazione e gli stati, la firma digitale, l'associazione di file da allegare e l'inoltro sono i medesimi per ogni tipo di istanza (vedere i precedenti capitoli e le guide di riferimento).

In questo modello la copertina risulta già precompilata con i dati ereditati dalla istanza precedente a cui è stata associata quella nuova.

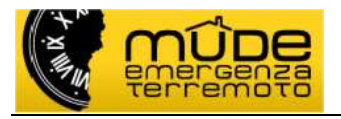

# **3. Le altre istanze Mude**

Ad una istanza di tipo RCR o Variante a RCR è possibile associare una o più istanze di Integrazione documentale.

Anche le successive istanze di Stato Avanzamento Lavori (SAL) e di Fine Lavori (FL) devono essere associate alla istanza di riferimento. Quindi quando si inoltrano istanze successive alla prima è importante selezionare l'istanza di riferimento (per il sistema il passaggio di selezione è obbligatorio).

Le istanze di SAL e FL possono essere presentate indipendentemente l'una dall'altra. Anche a questo tipo di istanza è possibile associare una o più Integrazione documentale, segnalando opportunamente quella di riferimento.

# **3.1 Compilazione modello SAL / Fine Lavori**

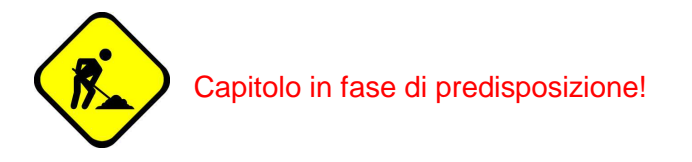

# **3.2 Compilazione modello Richiesta proroga lavori**

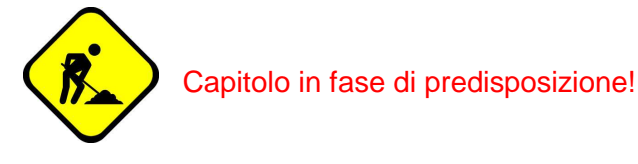

# **3.3 Compilazione Segnalazione sospensione lavori**

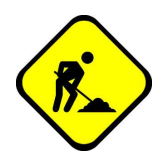

Capitolo in fase di predisposizione!

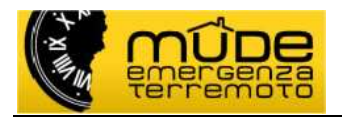

# **4. Assistenza tecnico-informatica MUDE**

L'assistenza tecnica è operativa dal **lunedì** al **venerdì** (feriali)

con orario continuato del servizio dalle ore **08:30** alle ore **19:30**.

il **sabato** (feriale) dalle ore **09:00** alle ore **13:00**.

# Il numero da contattare è **011.082.4420**

Il servizio risponde esclusivamente a tematiche relative alla configurazione della postazione di lavoro, alle modalità di accreditamento al sistema, a difficoltà o incomprensioni nelle modalità di compilazione dei modelli o di utilizzo delle funzionalità della scrivania del professionista, a segnalazioni di malfunzionamenti.

#### **Assistenza remota**

Gli operatori dell'assistenza applicativa hanno la possibilità di collegarsi in remoto al computer del chiamante (previa sua autorizzazione). Per accettare la connessione dell'operatore occorre selezionare uno dei due tasti sottostanti (a seconda del Sistema Operativo presente sul proprio PC): si aprirà una finestra all'interno della quale dovrà essere inserito il codice univoco e temporaneo fornito dall'operatore.

Lo strumento di connessione remota (NTR) consente ai chiamanti di mantenere il controllo dell'accesso di terzi ai propri computer: oltre ad aver liberamente consentito l'accesso al proprio PC, il chiamante può in ogni momento cessare la connessione.

Per accedere al servizio selezionare l'icona presente sulla home page del sito in basso a destra.

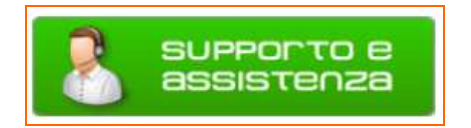

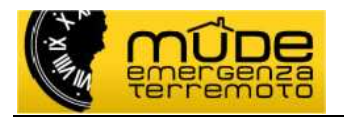

# **5. Assistenza tecnico-procedimentale MUDE**

Aspetti diversi da quelli citati al precedente capitolo, come ad esempio indicazioni sulla normativa o sul procedimento, sugli eventuali diritti di segreteria, dove e come effettuare i pagamenti, etc, non sono di competenza del servizio di assistenza sul sistema MUDE.

Per informazioni sulle tematiche sopra evidenziate si suggerisce di consultare:

- il sito web del Mude "Emergenza Terremoto" http://www.mude.piemonte.it/cms/muder.html

- il sito istituzionale della Regione Emilia-Romagna http://www.regione.emilia-romagna.it/terremoto

- il sito dello specifico Comune.

Per l'inoltro di eventuali quesiti sulle tematiche sopra evidenziate si prega invece di utilizzare il seguente indirizzo:

**urp@regione.emilia-romagna.it**

o di telefonare al seguente numero verde dell'URP della Regione Emilia-Romagna:

# **800407407**

Il numero verde è funzionante:

- la mattina, dal lunedì al venerdì, dalle 9,00 alle 13,00
- il pomeriggio, dal lunedì al giovedì, dalle 14,30 alle 16,30